# Tutorial para o uso do Capstone com o sensor Hall

#### Abra o software PASCO Capstone

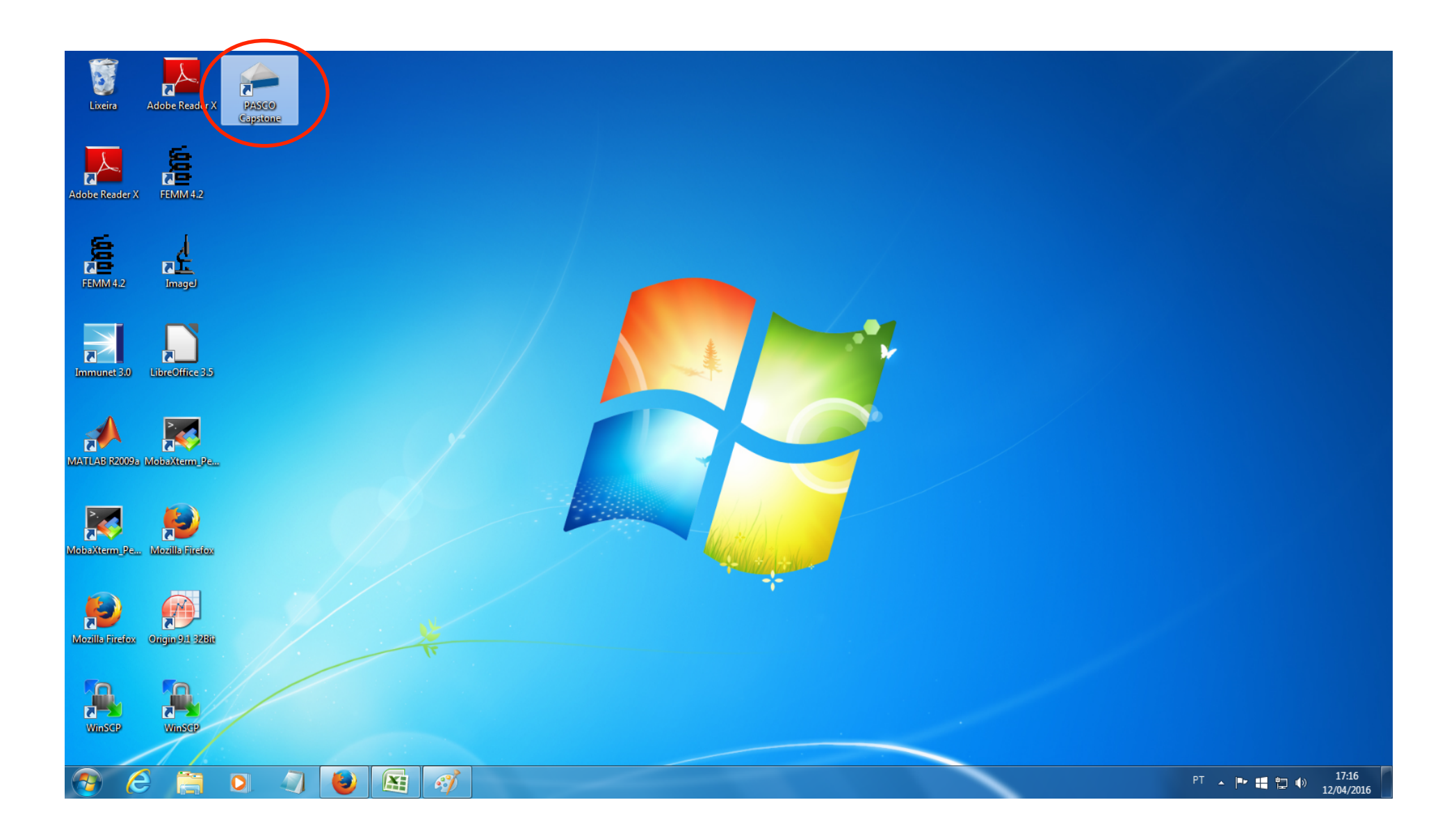

# Clique em Hardware Setup Será mostrada a janela abaixo

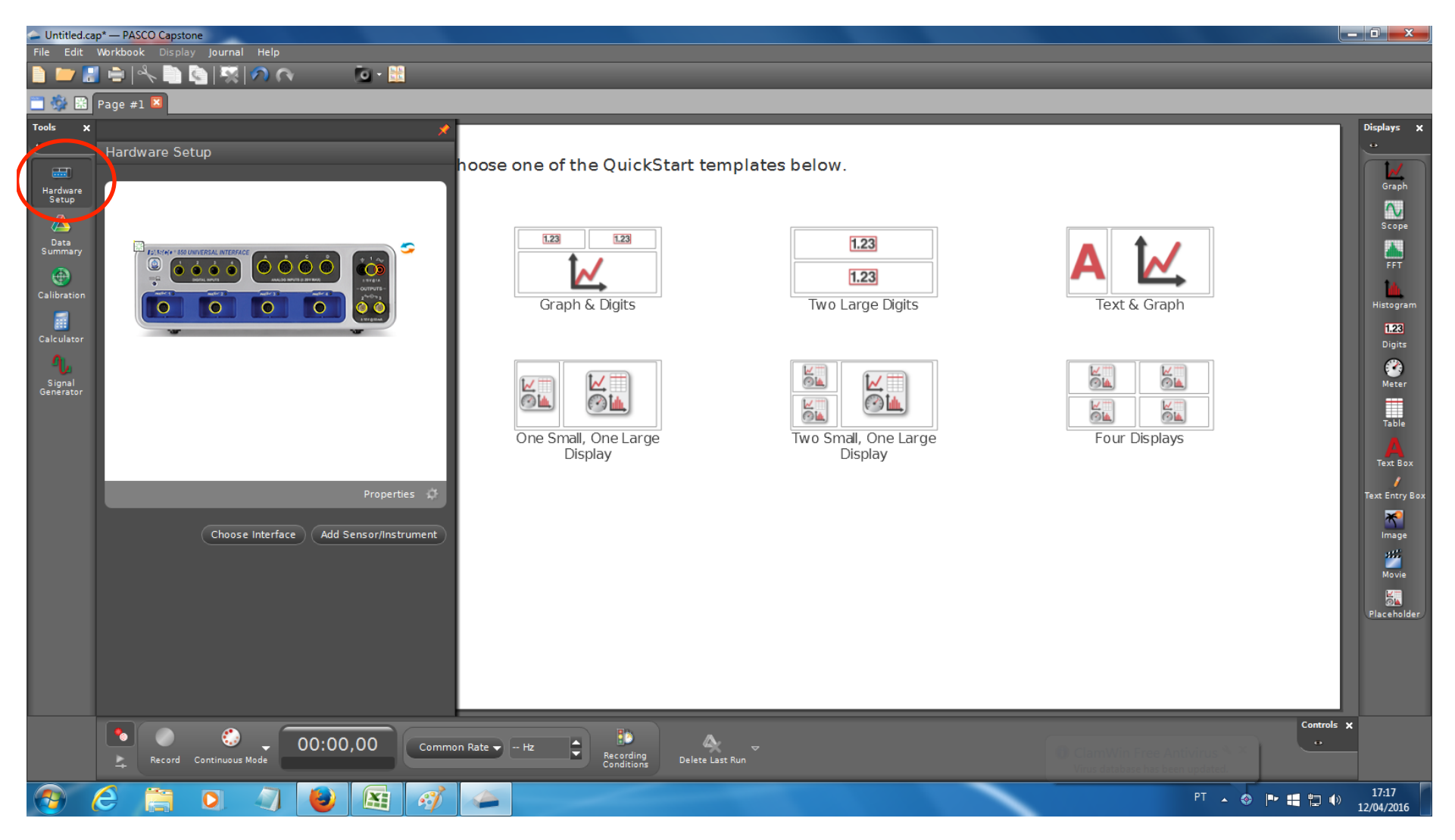

#### Clique na porta que o sensor está inserido (normalmente A) e selecione " Magnetic Field Sensor"

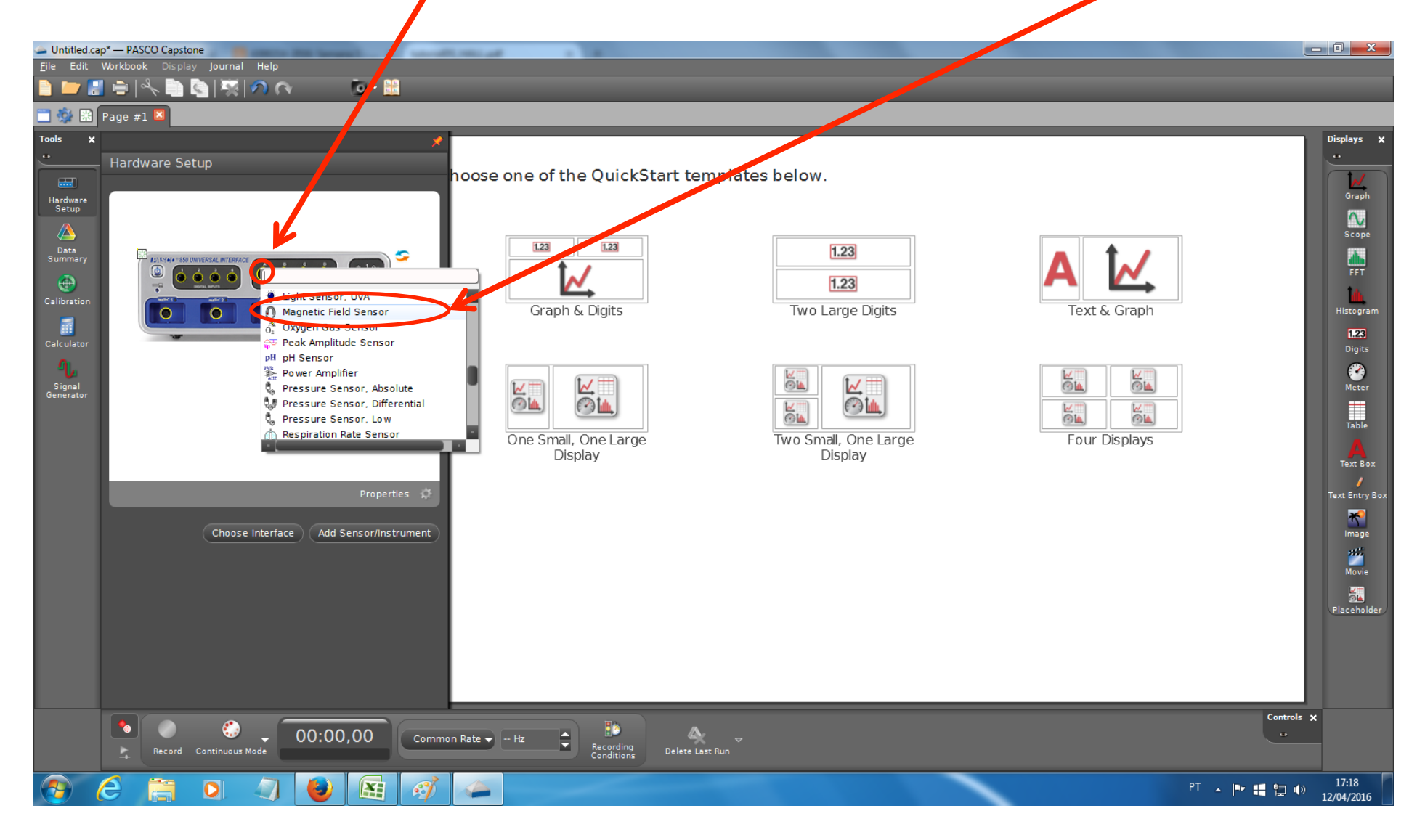

Clique em "properties" e a janela abaixo será mostrada. Ajuste o ganho (gain) de acordo com seleciona<sub>d</sub>o no sensor. Clique em OK.

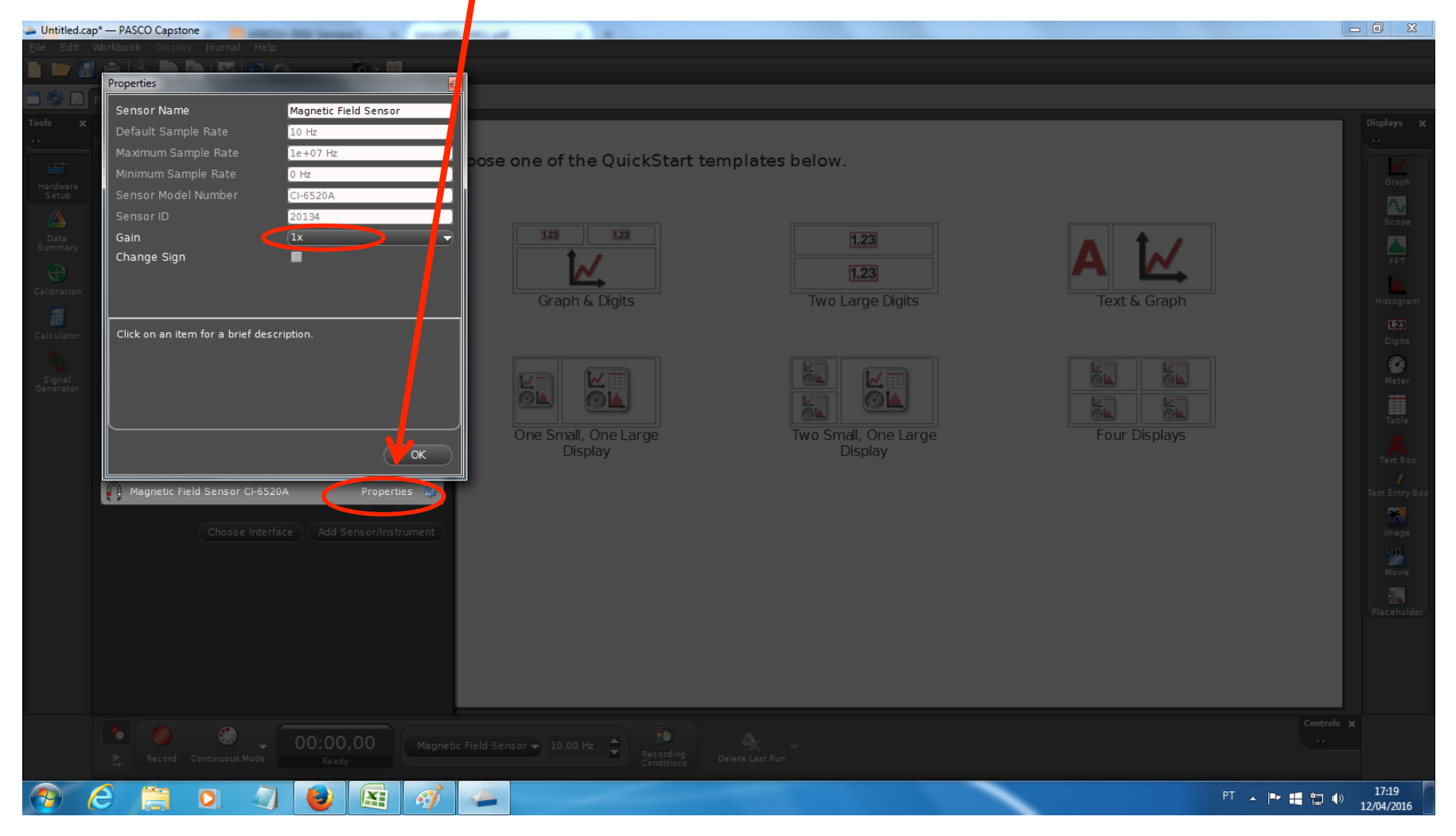

# Na janela principal, escolha "Table & Graph"

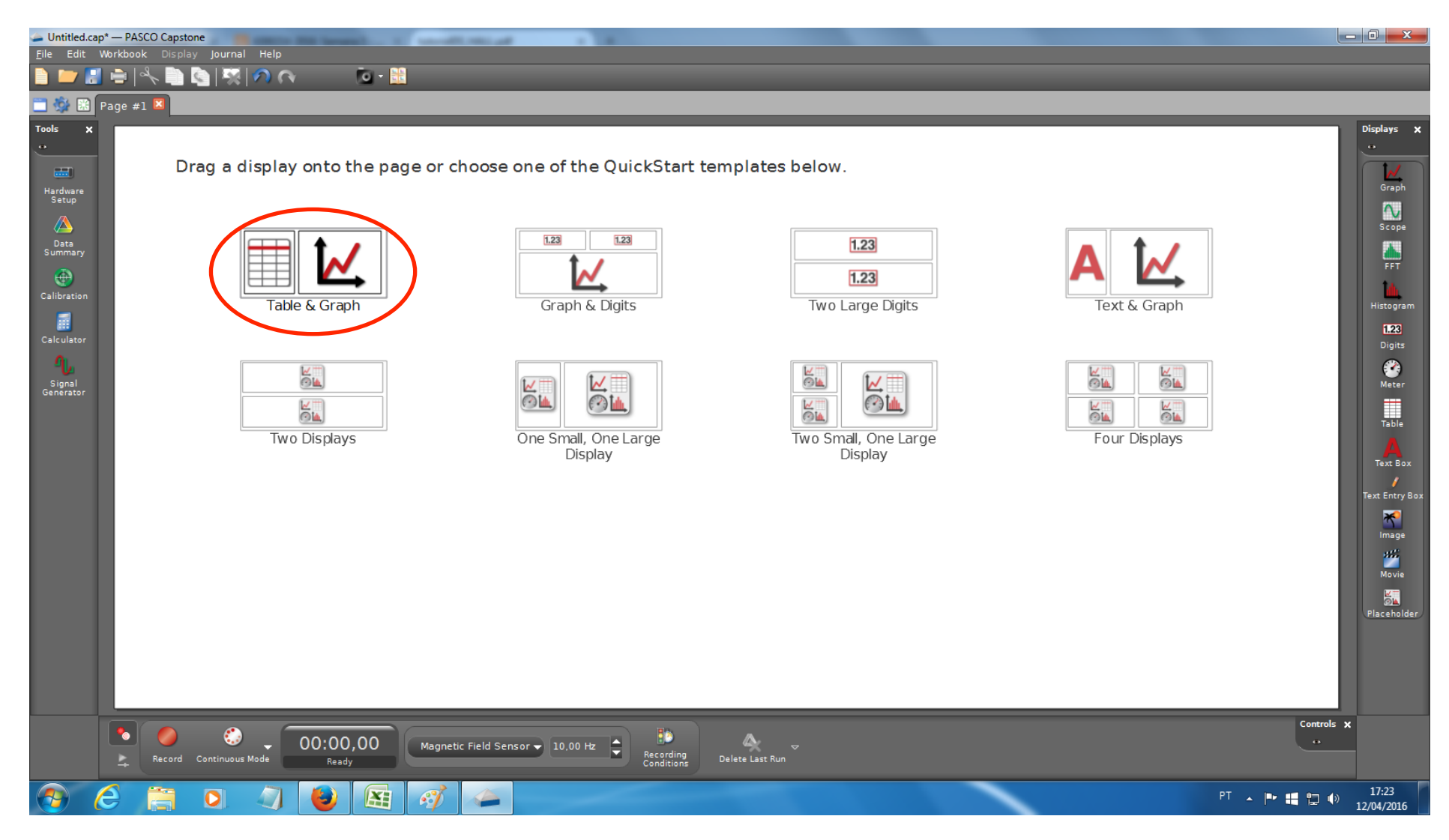

#### Clique em <Select Measurement> -> Create New -> User-Entered Data

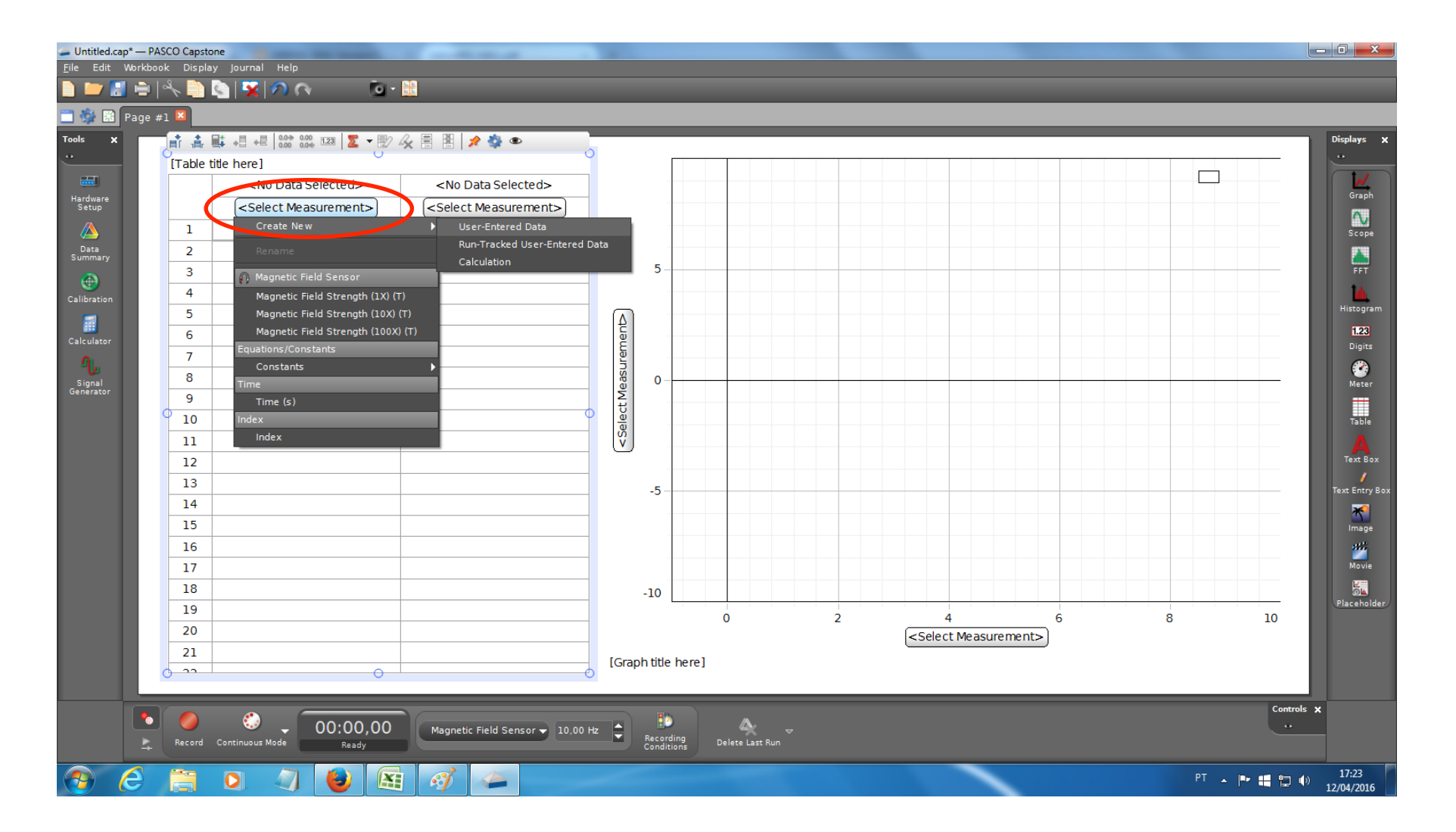

### Clique em <Select Measurement> e escolha o ganho apropriado

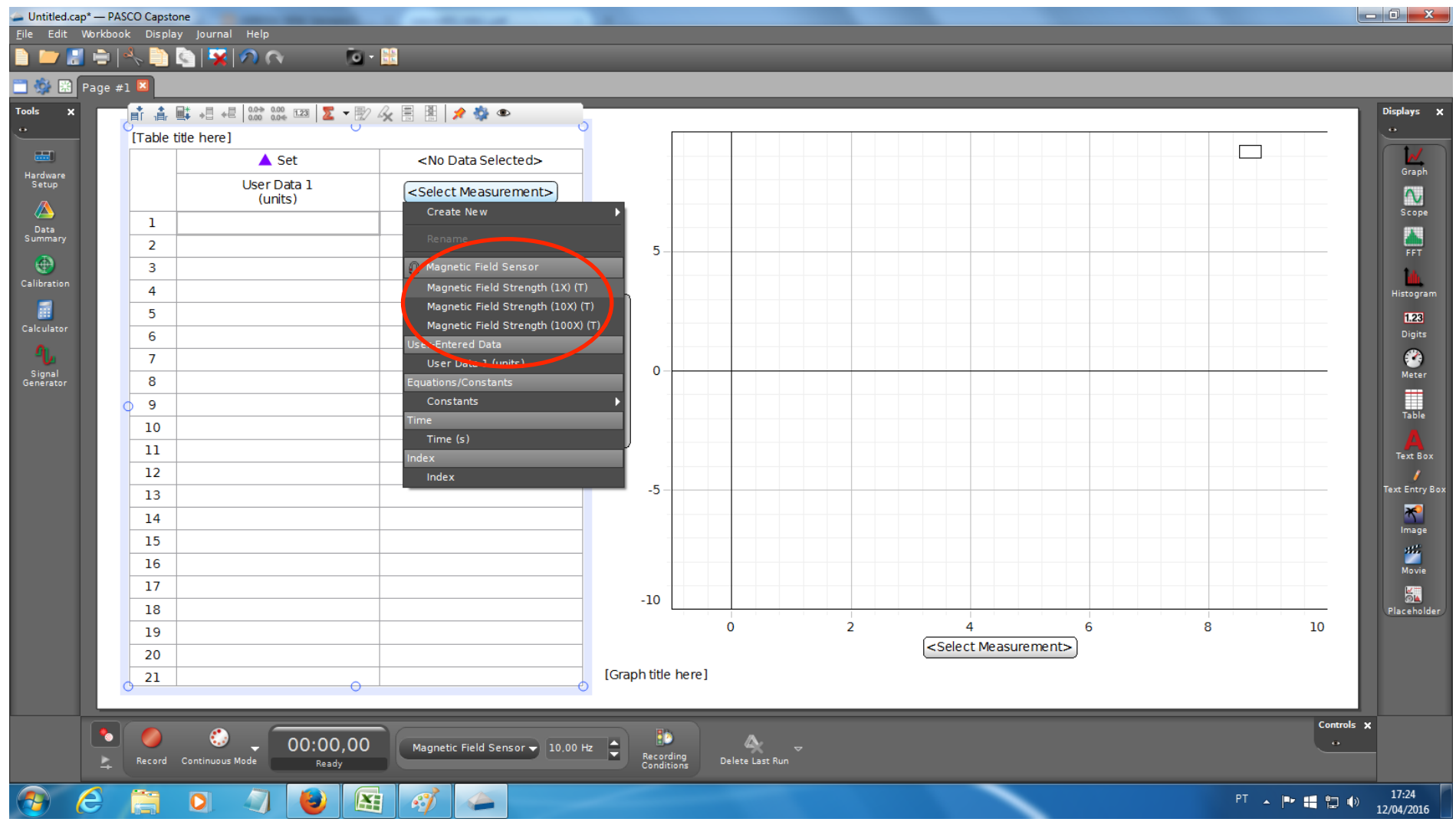

### Selecione a unidade desejada

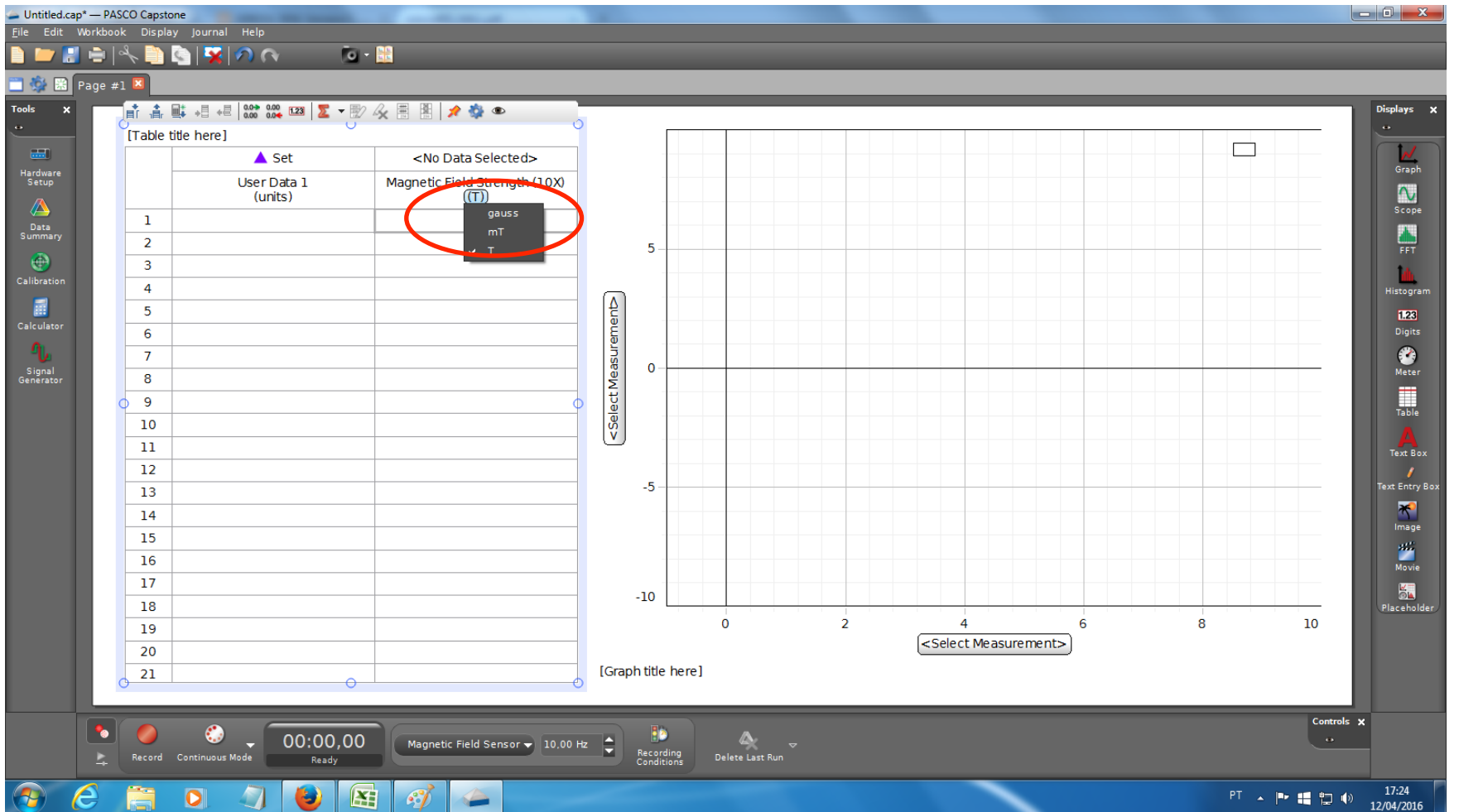

## No gráfico, escolha os eixos (Magnetic field no y e a distância em x)

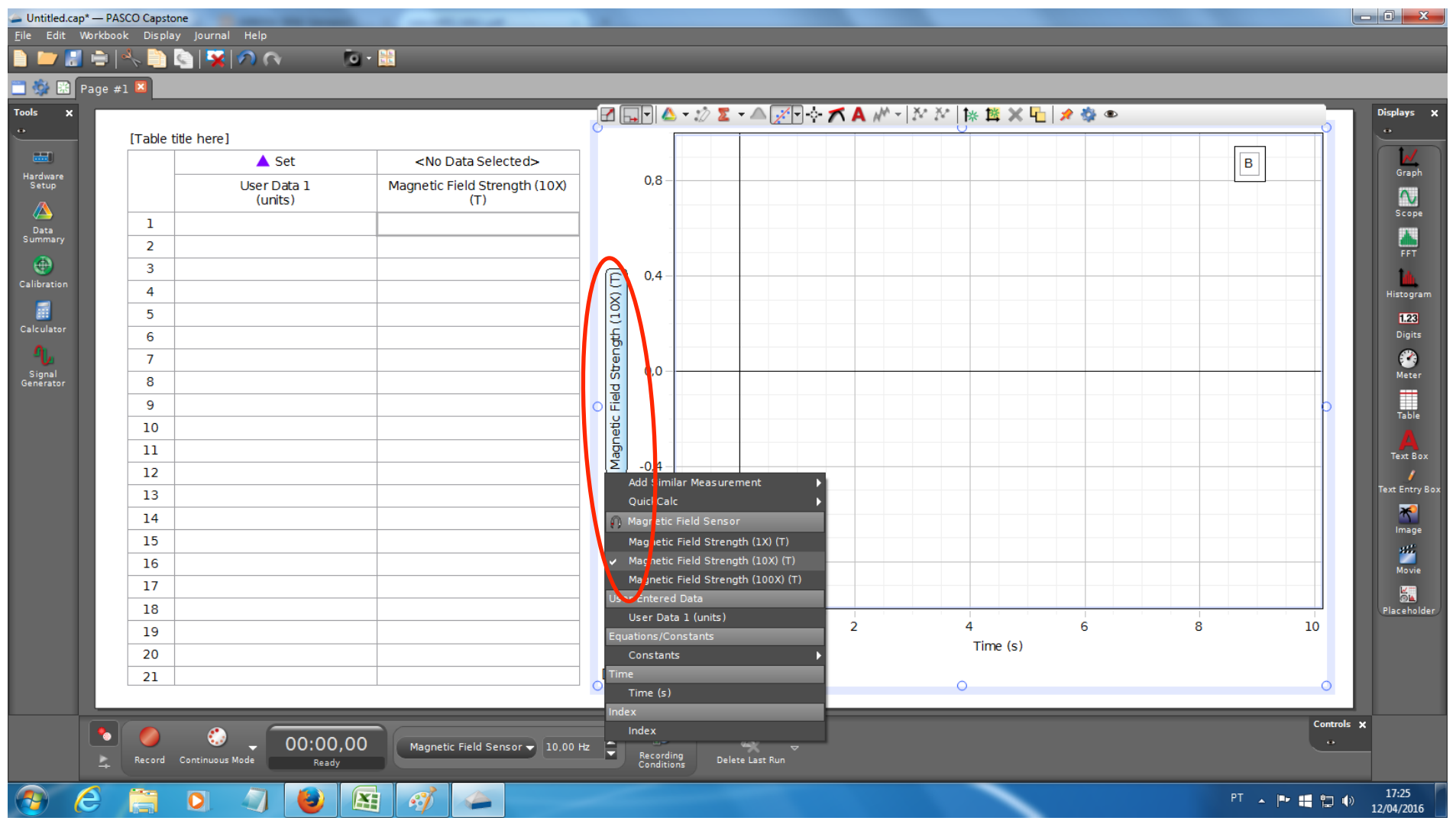

#### Selecione a opção Keep Mode. Você pode escolher a taxa de amostragem (sampling) logo ao lado

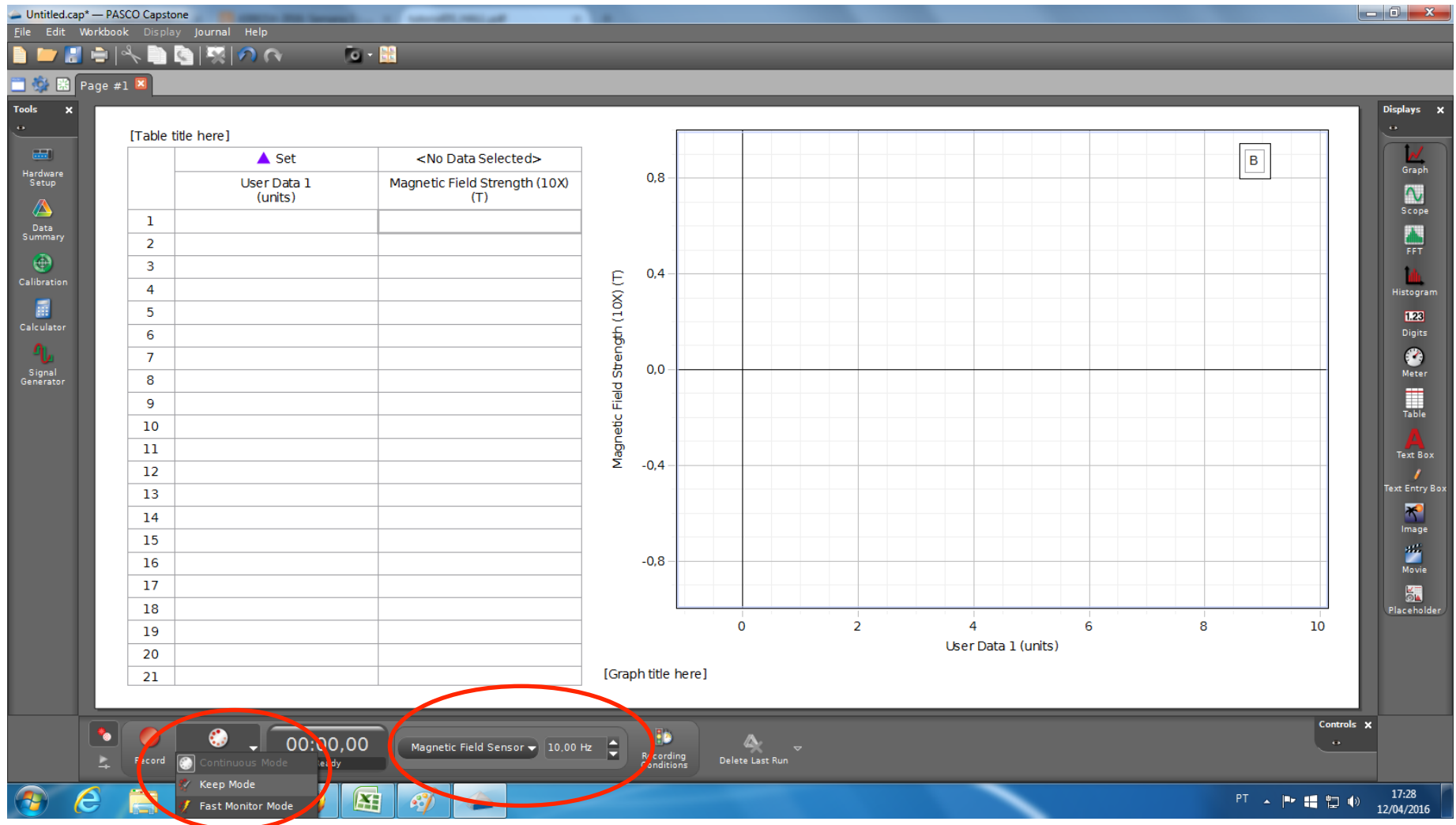

#### Para iniciar a medida, clique em "preview". O botão vai se tornar  $^{\prime\prime}$ ston $^{\prime\prime}$

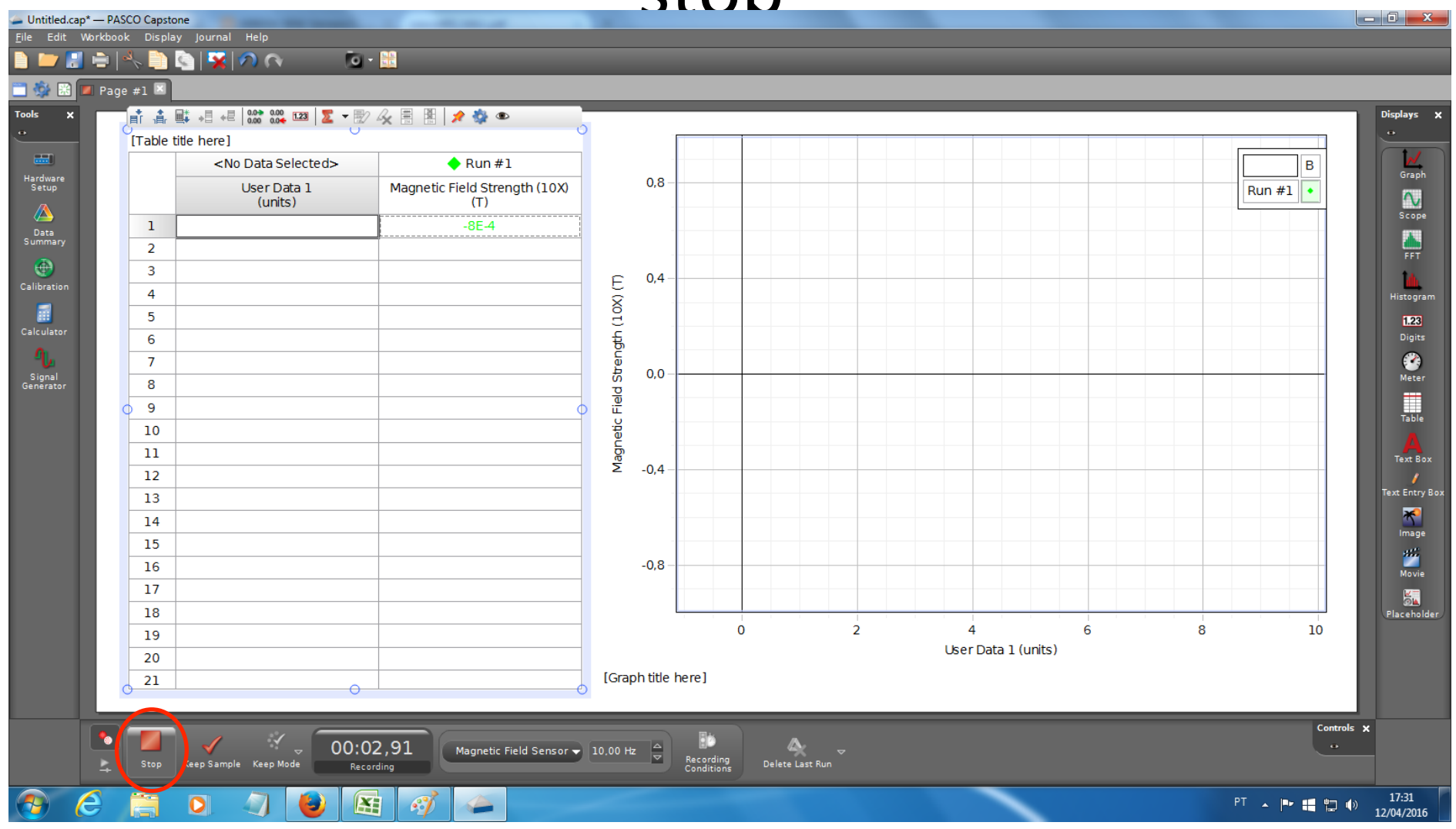

#### Para manter a medida clique em "Keep Sample" e digite a distância do trilho na tabela

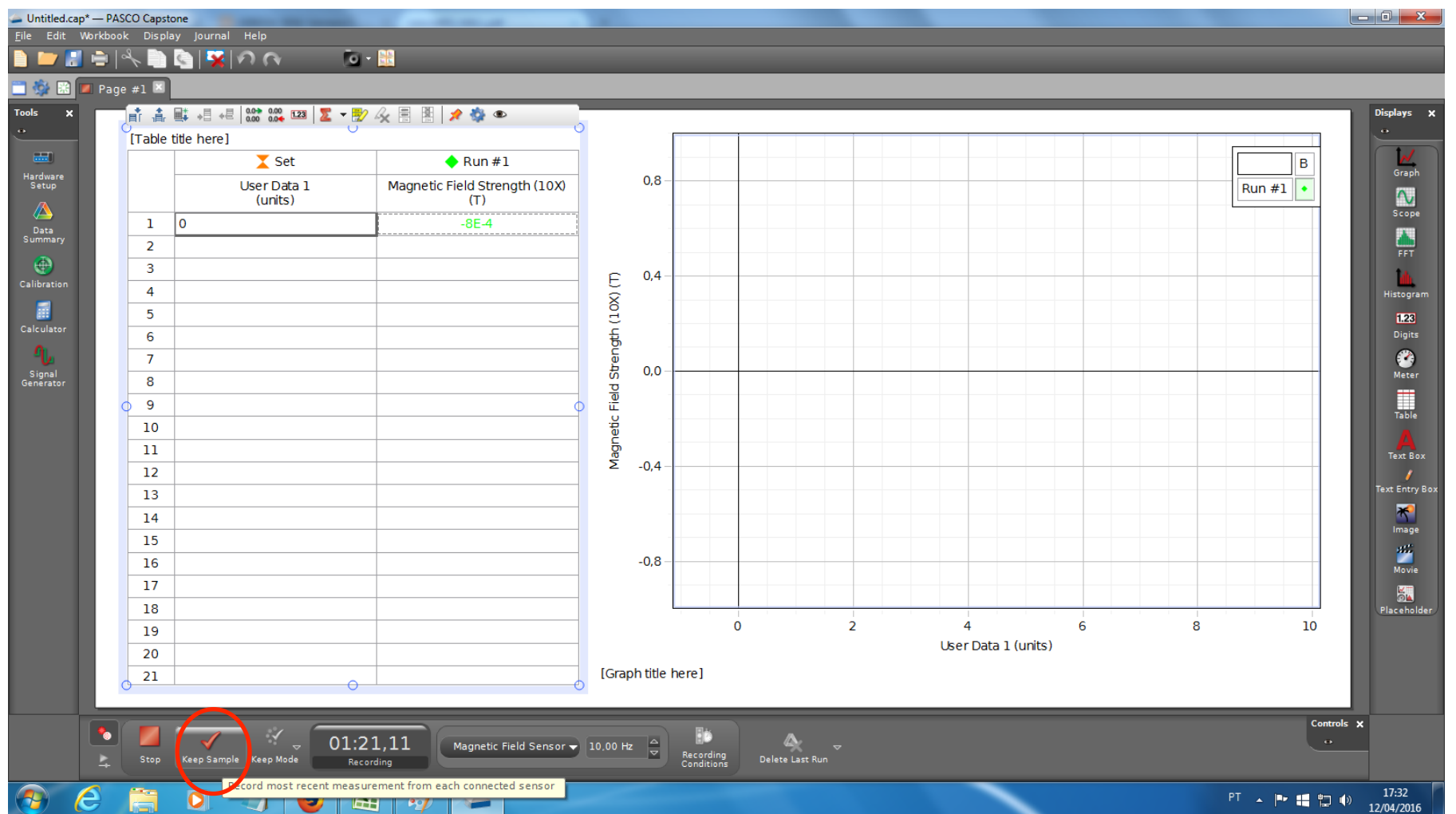

#### Antes de exportar, em data sumary escolha no botão olho apenas os dados que deseja exportar

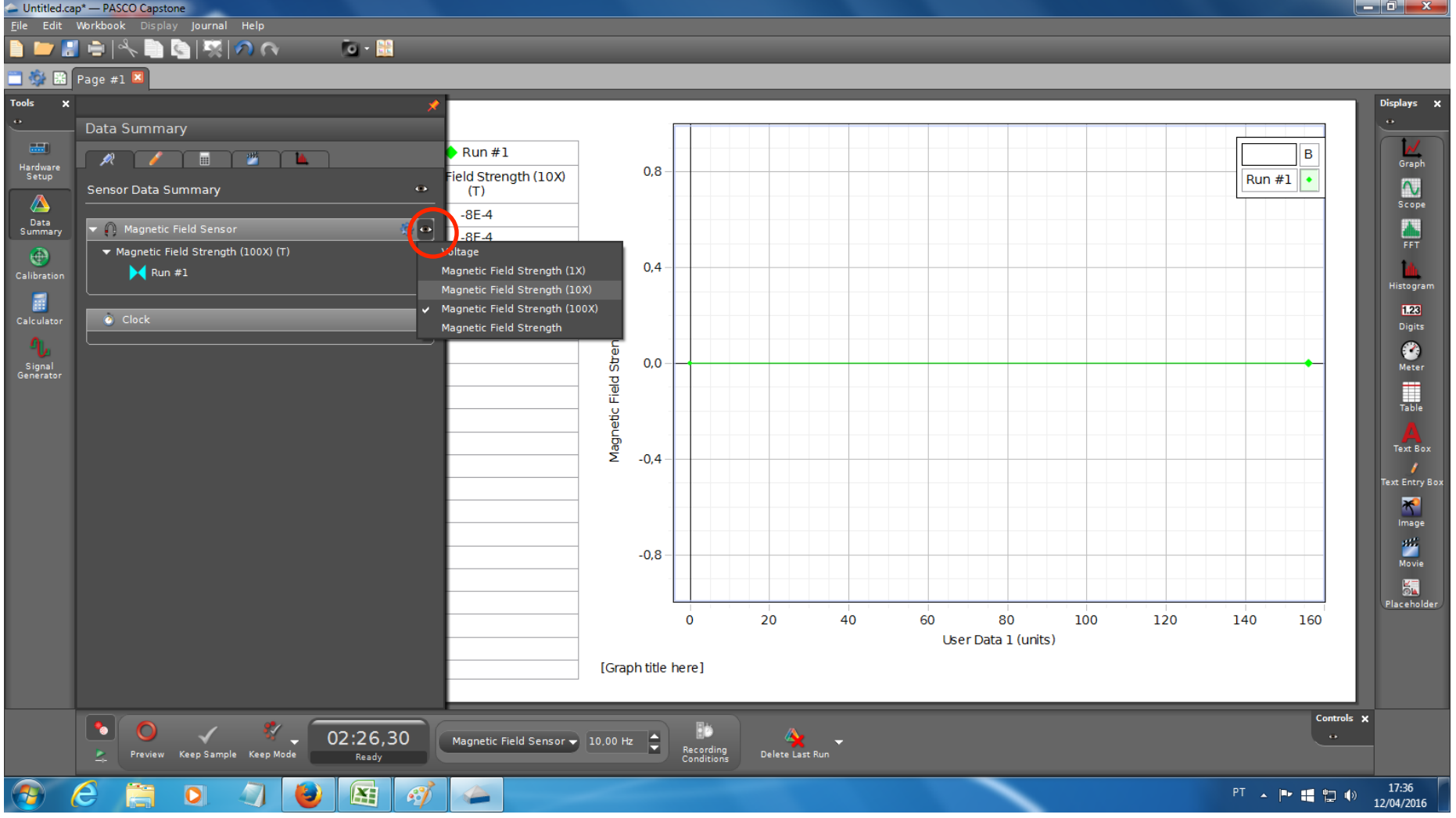

#### No botão engrenagem para cada conjunto de dados é possivel configurar a unidade e número de casas decimais a serem exportadas.

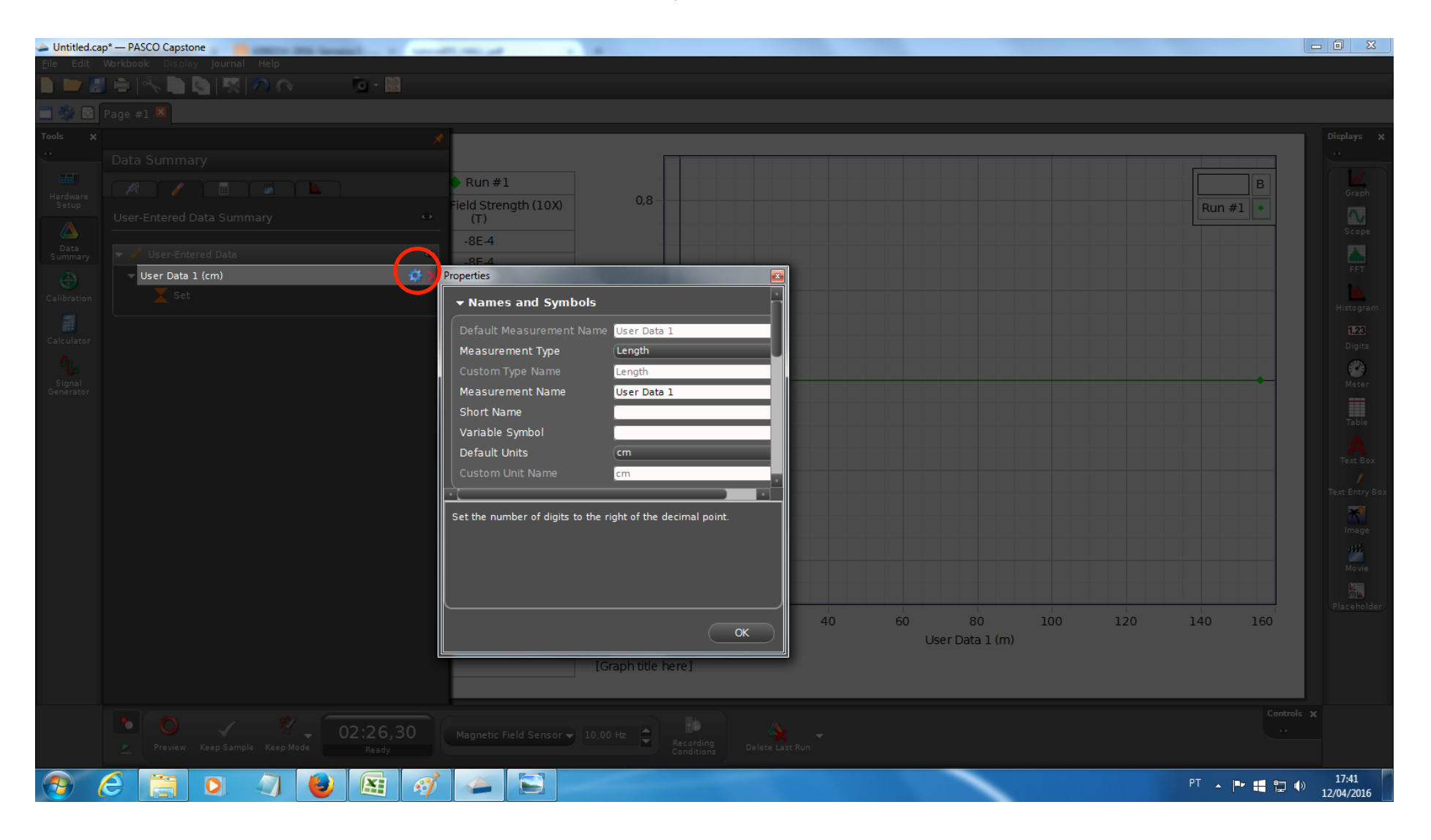

#### Finalmente exporte os dados para um arquivo texto.

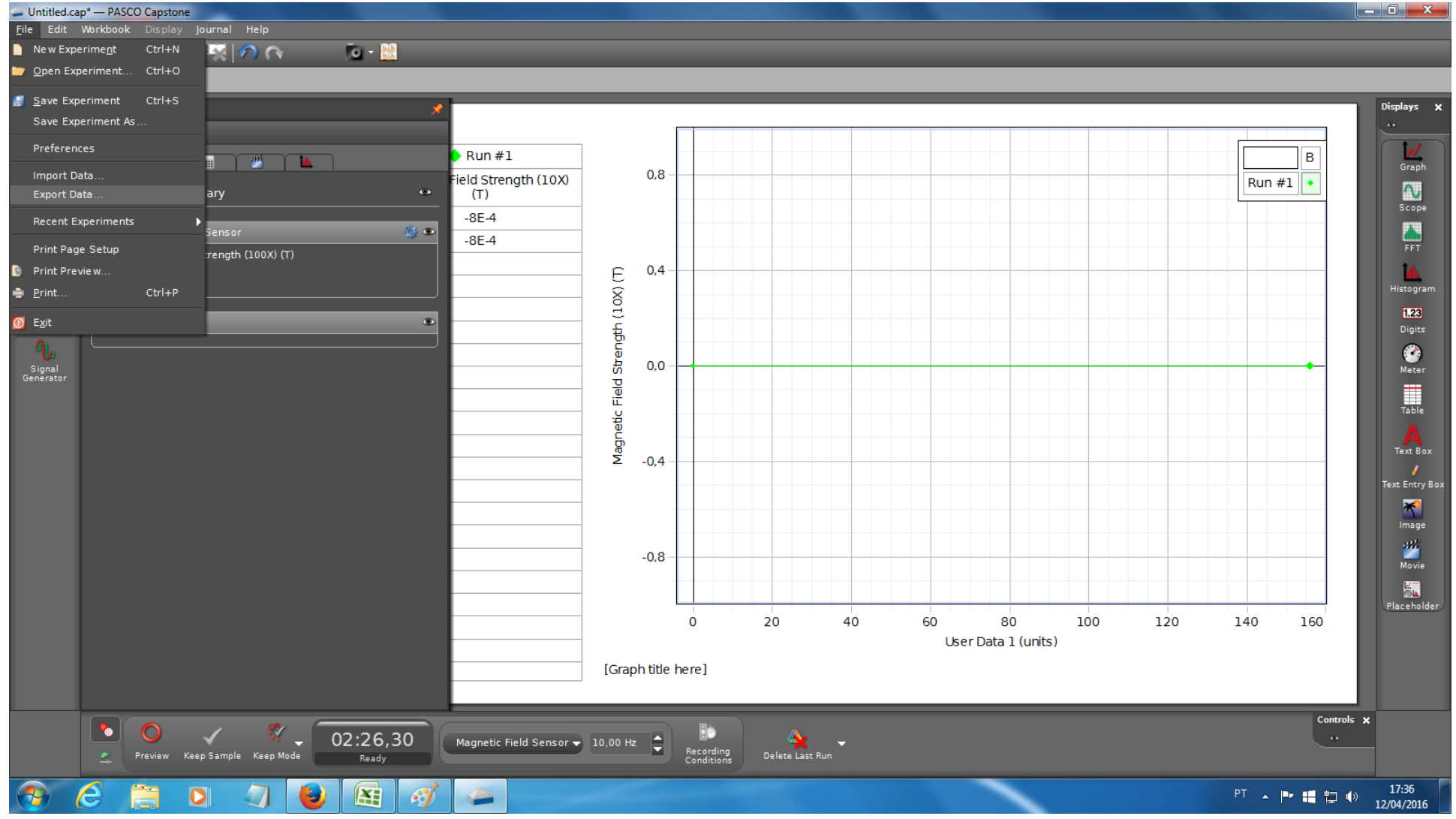